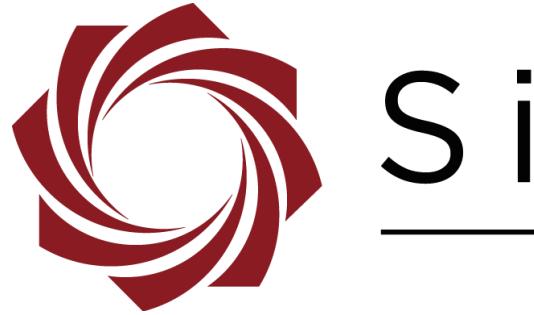

# SightLine

## **EAN-Blending**

**PN:** EAN-Blending 4/12/2019

© SightLine Applications, Inc.

EAN-Blending

**Contact:**

Web: [sightlineapplications.com](http://sightlineapplications.com/support/software/) Sales: [sales@sightlineapplications.com](mailto:sales@sightlineapplications.com) Support: [support@sightlineapplications.com](mailto:support@sightlineapplications.com) Phone: +1 (541) 716-5137

#### **Export Controls**

Exports of SightLine products are governed by the US Department of Commerce, Export Administration Regulations (EAR); classification is ECCN 4A994. The [export summary sheet](http://sightlineapplications.com/marketing/Exports-Summary-v003.pdf) located on the support/documentation page of our website outlines customers responsibilities and applicable rules. SightLine Applications takes export controls seriously and works to stay compliant with all export rules.

#### **Copyright and Use Agreement**

© Copyright 2018, SightLine Applications, Inc. All Rights reserved. The SightLine Applications name and logo and all related product and service names, design marks and slogans are the trademarks, and service marks of SightLine Applications, Inc.

Before loading, downloading, installing, upgrading or using any Licensed Product of SightLine Applications, Inc., users must read and agree to the license terms and conditions outlined in the [End](http://sightlineapplications.com/marketing/SightLine-Product-License.pdf)  [User License Agreement.](http://sightlineapplications.com/marketing/SightLine-Product-License.pdf)

All data, specifications, and information contained in this publication are based on information that we believe is reliable at the time of printing. SightLine Applications, Inc. reserves the right to make changes without prior notice.

#### **Alerts**

The following notifications are used throughout the document to help identify important safety and setup information to the user:

△ CAUTION: Alerts to a potential hazard that may result in personal injury, or an unsafe practice that causes damage to the equipment if not avoided.

- **IMPORTANT:** Identifies crucial information that is important to setup and configuration procedures.
- *Used to emphasize points or reminds the user of something. Supplementary information that aids in the use or understanding of the equipment or subject that is not critical to system use.*

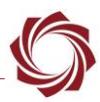

#### **Contents**

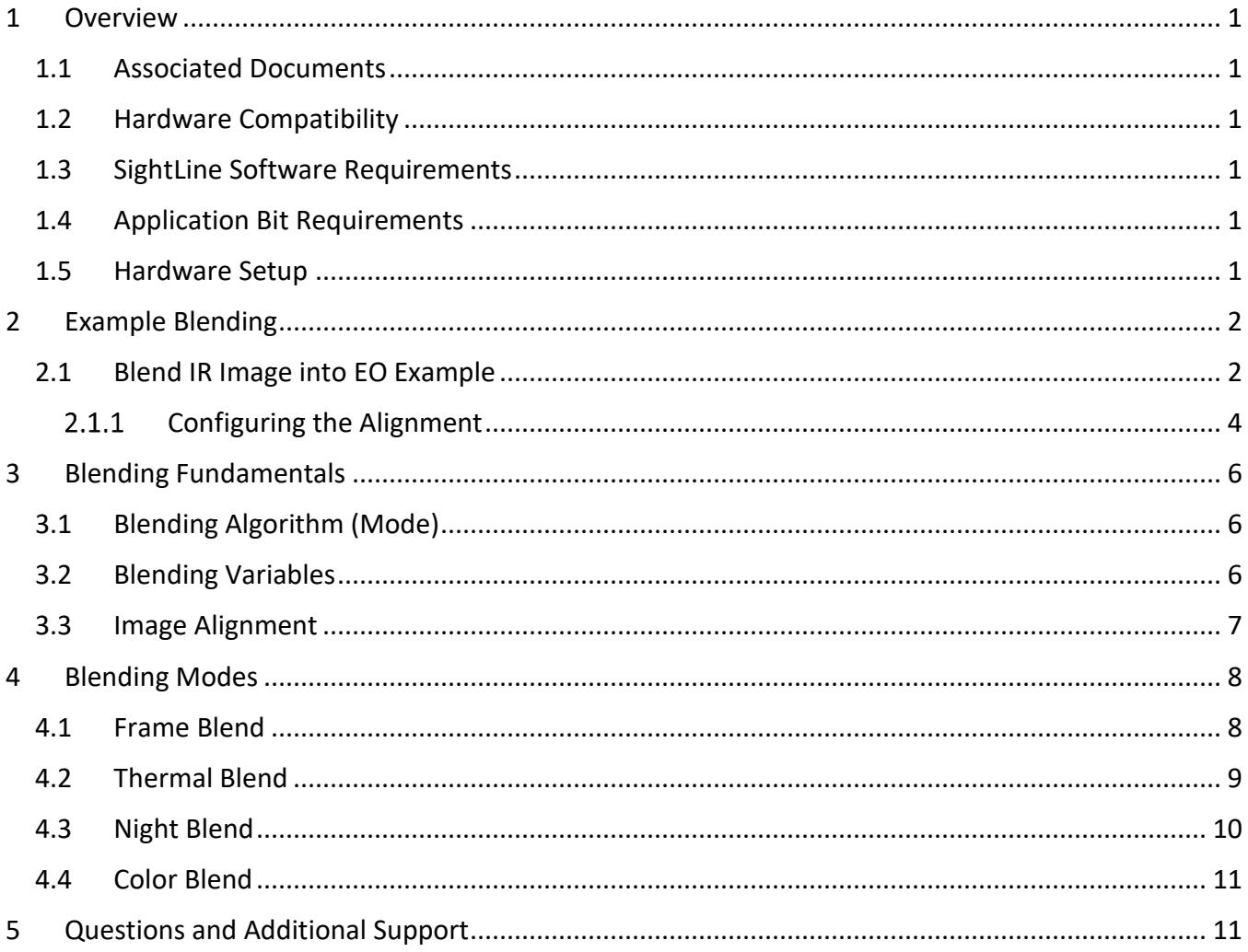

#### **List of Figures**

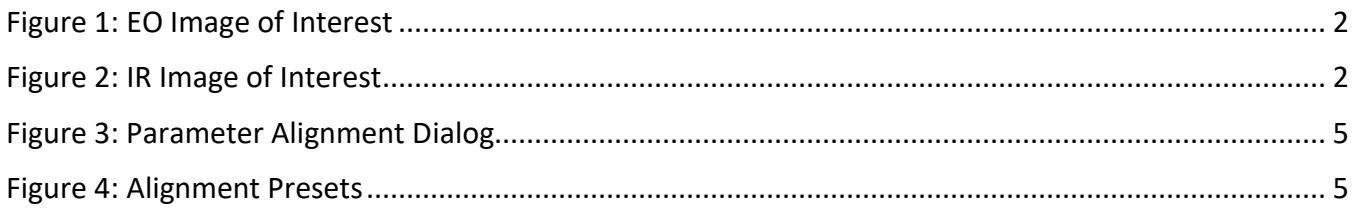

#### **List of Tables**

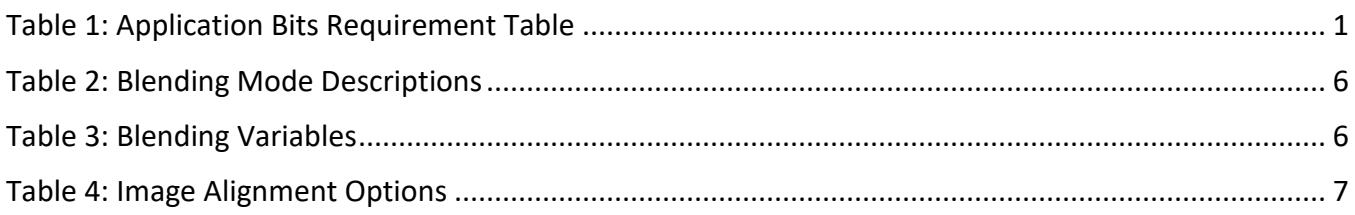

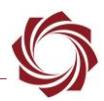

#### <span id="page-3-0"></span>**1 Overview**

Video blending is a way to include features from one video stream into another. This document describes how to use some of the 3000-OEM blend features to combine elements from an Infrared (IR) camera and Visible (EO) camera. Software references are for Panel Plus software version 2.25.

In addition to selecting the type of algorithm used to control video mixing, one video may be manipulated relative to the other to compensate for misalignment between sensors.

#### <span id="page-3-1"></span>**1.1 Associated Documents**

[EAN-Startup Guide 3000-OEM:](http://sightlineapplications.com/docs/EAN-Startup-Guide-3000-OEM.pdf) Describes steps for connecting, configuring, and testing the 3000-OEM video processing board on the 3000-IO interface board.

[Interface Command and Control \(IDD\):](http://sightlineapplications.com/idd/) Describes the native communications protocol used by the SightLine Applications product line. The IDD is also available as a local download on the Software [Download](http://sightlineapplications.com/support/software-downloads/) page.

Panel Plus User Guide: A complete overview of settings and dialog windows in Panel Plus. Located in the Help menu of the Panel Plus application.

#### <span id="page-3-2"></span>**1.2 Hardware Compatibility**

3000-OEM: Video blending is only available on systems that support multiple simultaneous input.

#### <span id="page-3-3"></span>**1.3 SightLine Software Requirements**

The 3000-OEM requires firmware 2.23.xx and higher.

The 3000-OEM (REV C) requires firmware 2.24.xx and higher.

 **IMPORTANT:** The Panel Plus software version should match the firmware version running on the board.

#### <span id="page-3-4"></span>**1.4 Application Bit Requirements**

<span id="page-3-6"></span>The functions described in this EAN require Application Bits (app bits) purchased from SightLine. App bits reside on the hardware unit and are enabled with a license file provided by SightLine at initial unit purchase or during a license upgrade process. License files use a hardware ID that is applicable to a specific hardware serial number. For questions and upgrade support contact [SightLine Sales.](mailto:sales@sightlineapplications.com)

#### **Table 1: Application Bits Requirement Table**

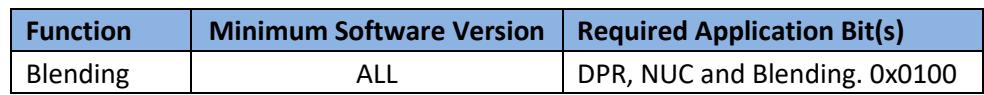

#### <span id="page-3-5"></span>**1.5 Hardware Setup**

- 3000-OEM
- 3000-IO
- 3000-HIT on Hitachi DI-SC120R
- 3000-FFC
- DRS320 with FFC-DRS adapter board / CAB-Fxxx cable
- Power and Ethernet connecter

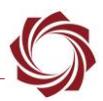

#### <span id="page-4-0"></span>**2 Example Blending**

Use the **EAN-Startup Guide 3000-OEM** to setup the SightLine hardware and confirm that video and Ethernet communications are functioning.

#### <span id="page-4-1"></span>**2.1 Blend IR Image into EO Example**

This example will explain how to use the alignment tools to match up the images.

 *In this example the camera acquisition settings have been previously setup. The image of interest in Figure 1 and Figure 2 is the same, but the field-of -view is different.*

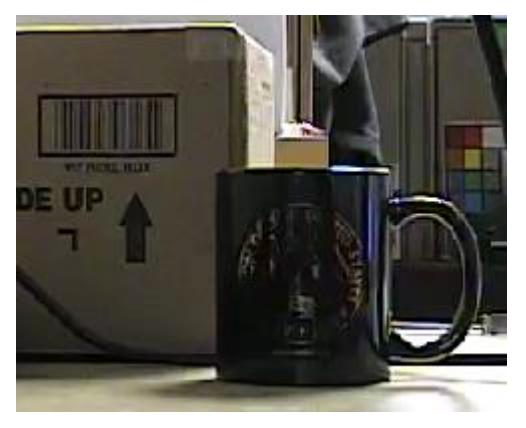

**Figure 1: EO Image of Interest Figure 2: IR Image of Interest**

<span id="page-4-3"></span>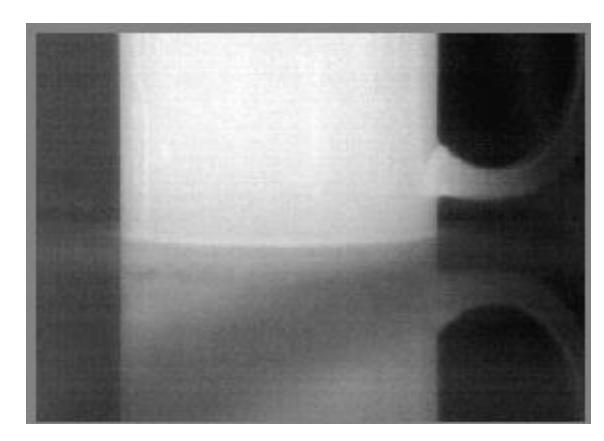

- <span id="page-4-2"></span>1. Select the *Multi Camera* tab.
- 2. Set *Network 0* to *Blend*.
- 3. Set the resolution to the size of the larger camera source (1280 x 720).
- 4. Click *Send*.

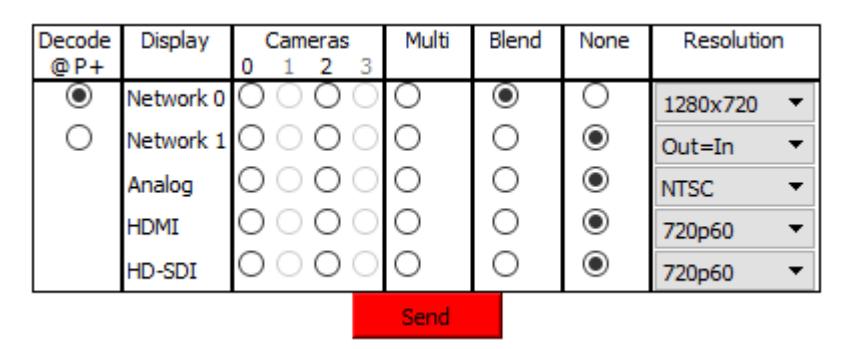

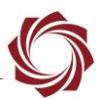

5. Set the Display mode to *1-Up/Blend*.

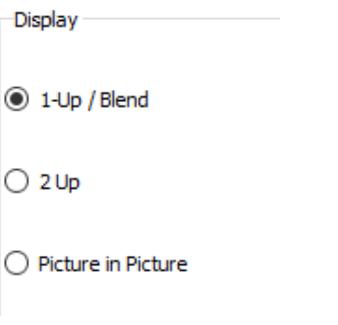

6. Select the Blending algorithm.

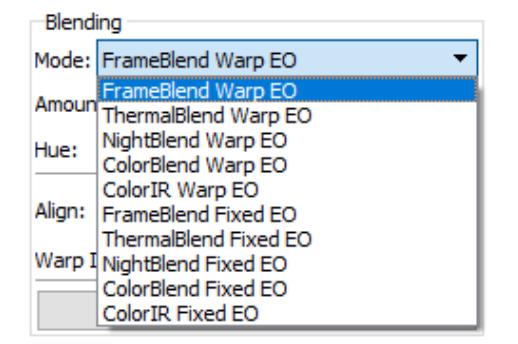

7. Set the camera indexes.

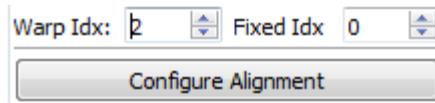

- $\implies$  *Warp Idx = 0 and Fixed Idx = 1 is not supported. Use Warp Idx = 1 and Fixed Idx = 0 and choose the appropriate Blending Algorithm or switch the physical camera connections.*
- 8. Use the sliders and adjust the *Amount* and *Hue* settings to emphasize the IR. Adjust the *Amount* to change the % of the image being blended. Adjust the *Hue* to change the color.

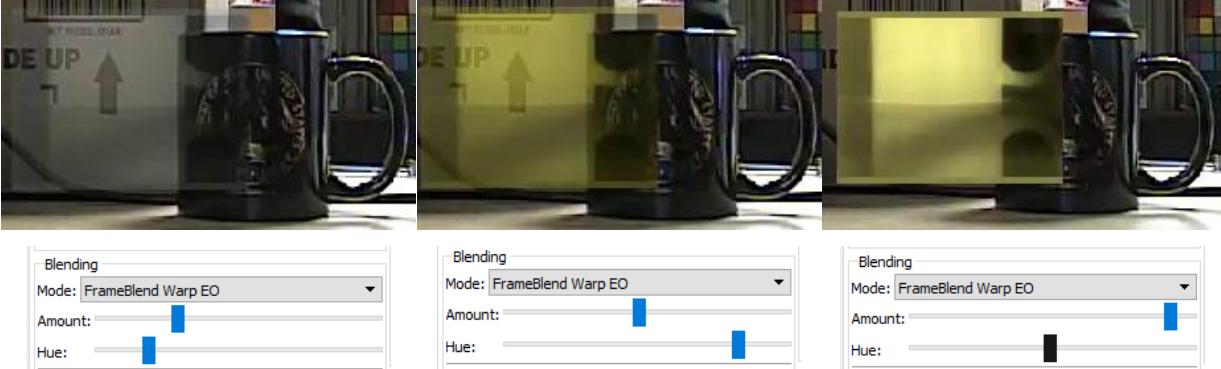

9. Continue to the next section.

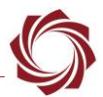

#### <span id="page-6-0"></span>**Configuring the Alignment**

Use the one of the following methods to adjust how the images will line up.

- *As of Firmware version 2.25, there are two ways to align the two cameras, Parameter Alignment and 4-Point Alignment (new).*
- 1. Click the *Configure Alignment* button.
- 2. Parameter Alignment:
	- a. Select the *Parameter Alignment* tab in the Advanced Alignment dialog. Use the *Zoom* control to size the IR image as closely as possible with the EO image.

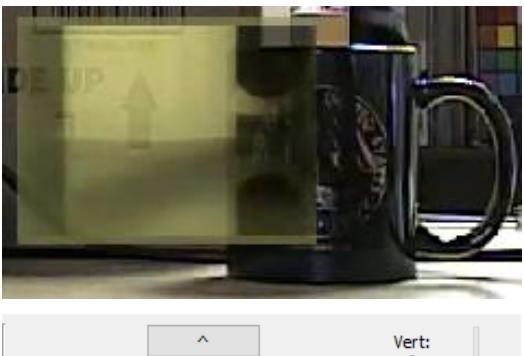

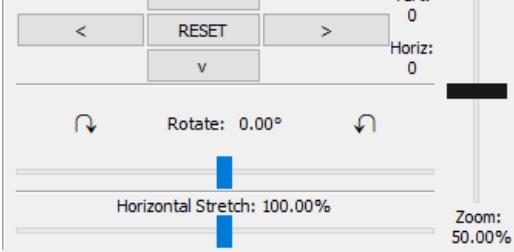

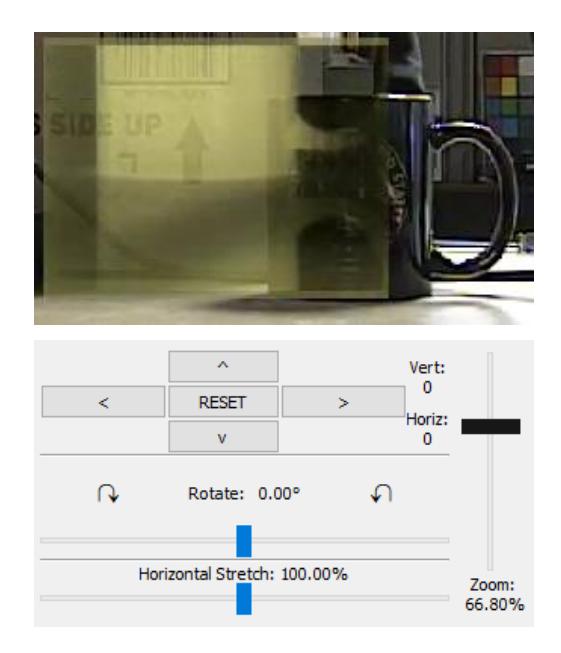

b. Use the arrow controls to match the position as closely as possible.

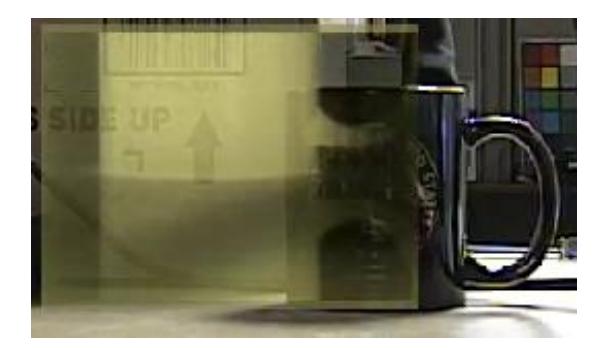

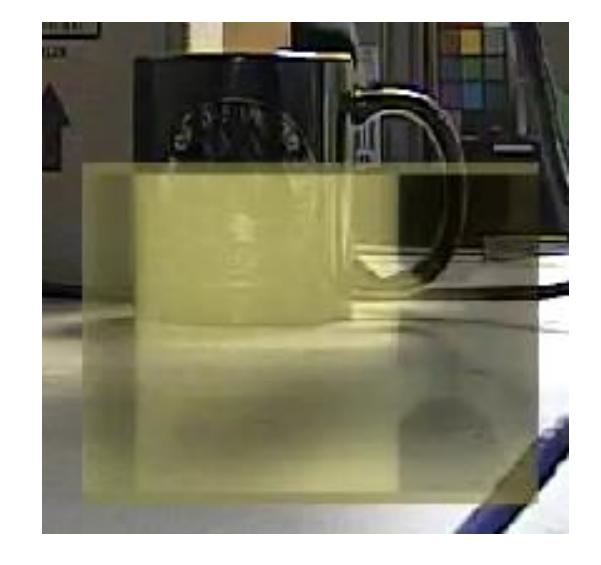

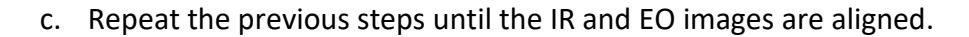

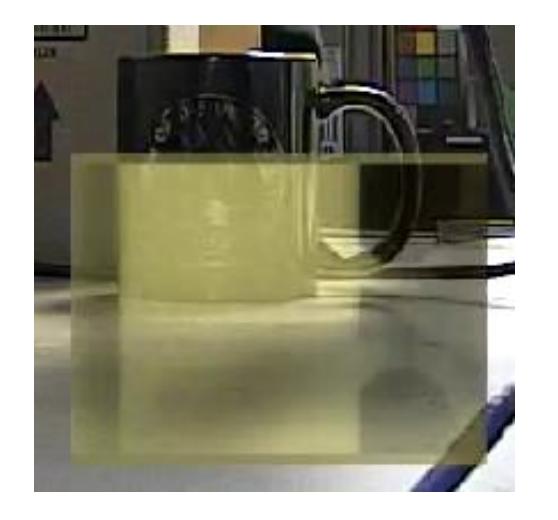

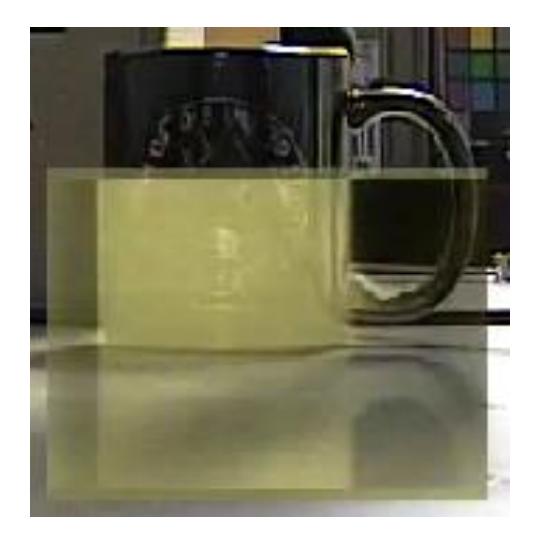

*The Parameter Alignment dialog shows the number of pixels the warp image has moved.*

| Parameter Alignment<br>4-Point Alignment |             |               |                                         |                   |
|------------------------------------------|-------------|---------------|-----------------------------------------|-------------------|
|                                          |             |               |                                         |                   |
| Index: Vertical:                         | Horizontal: | Zoom:         | H.Stretch:                              | Roll:             |
| $1$ (0)<br>$-128$                        | $-95$ $-$   | 146 - 101.42% | $128 - 100.00\%$ 128 $\div$ 0.00°       |                   |
| ÷<br>2 ( )<br>0                          | ÷<br>0      |               | 128 - 100.00% 128 - 100.00% 128 - 0.00° |                   |
| ÷<br>3 ( )<br>0                          | ÷<br>0      |               | 128 - 101.42% 128 - 89.92%              | 128 - 0.08°       |
| ÷<br>4 ( )<br>0                          | ÷<br>0      |               | 128 - 101.42% 128 - 89.92%              | $128$ - 0.91°     |
| ÷<br>5 (<br>0                            | ÷<br>0      |               | 128 - 101.42% 128 - 89.92%              | 128 - 0.24°       |
|                                          | Send        | Request       |                                         | Zoom Multiplier 0 |

**Figure 3: Parameter Alignment Dialog**

- <span id="page-7-0"></span>d. Once the images are aligned, from the main menu go to *Parameters » Save to board*.
- 3. 4-Point Alignment:

Follow the instructions in the 4-Point alignment tab of the Advanced alignment dialog. Similar to the Parameter Alignment, this method also allows the user to configure up to five sets of alignments, e.g., five different zoom levels for a camera.

<span id="page-7-1"></span> $\Box$  Once the alignment has been set and saved to board, the alignment presets can be used by specifying their index.

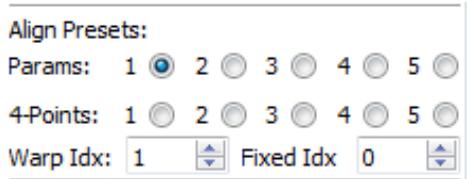

**Figure 4: Alignment Presets**

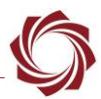

### <span id="page-8-0"></span>**3 Blending Fundamentals**

#### <span id="page-8-1"></span>**3.1 Blending Algorithm (Mode)**

Controls the method used to blend the EO/IR images. Assumes that EO camera is logical camera 0 and IR camera is logical Camera 1.

<span id="page-8-3"></span>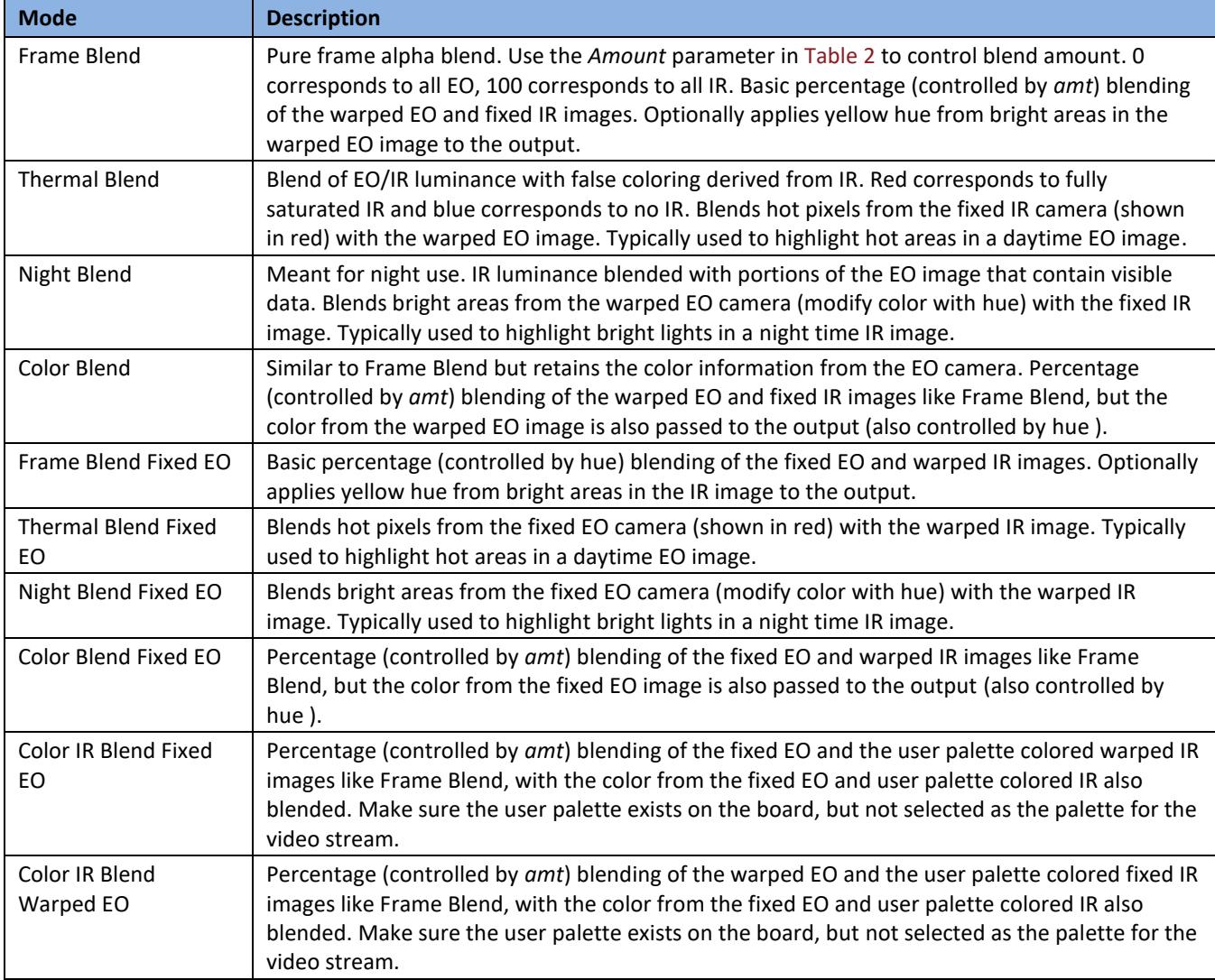

#### **Table 2: Blending Mode Descriptions**

#### <span id="page-8-2"></span>**3.2 Blending Variables**

**Table 3: Blending Variables**

<span id="page-8-4"></span>

| <b>Variable</b> | <b>Description</b>                                                                                                    |
|-----------------|----------------------------------------------------------------------------------------------------|
| Amount          | Amount of luminance information from the EO (visible) camera to include in the blended result. $0 = no$<br>change, (1255) maps to (0100%). |
|                 | Applies to Frame Blend, Night Blend, Color Blend, Thermal Blend and Color IR Blend modes                                                   |
| Hue             | Amount of yellow hue to apply from bright areas of the EO camera. $0 =$ no change, $1 =$ no hue, 255 = full<br>hue                         |

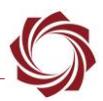

#### <span id="page-9-0"></span>**3.3 Image Alignment**

When both cameras are standard definition with similar fields of view, set the *Absolute Zoom Mode* to off to scale the EO camera to match the IR.

When the warp camera is HD, *Absolute Zoom Mode* can be turned on for larger zoom factors. For example, a 1280 x 720 HD camera is blending with a 640 x 480 camera:

- and the horizontal fields of view match
- pass zoom = 128 and zoom absolute = 1 to get a zoom factor of 0.5
- the HD image will then be scaled to 640 x 360 before blending

Requires **SLASetVideoMode\_t (0x1F)** be used to set Display Modes to Blend. Also, see **SLACurrentBlendParameters\_t (0x4D)**.

<span id="page-9-1"></span>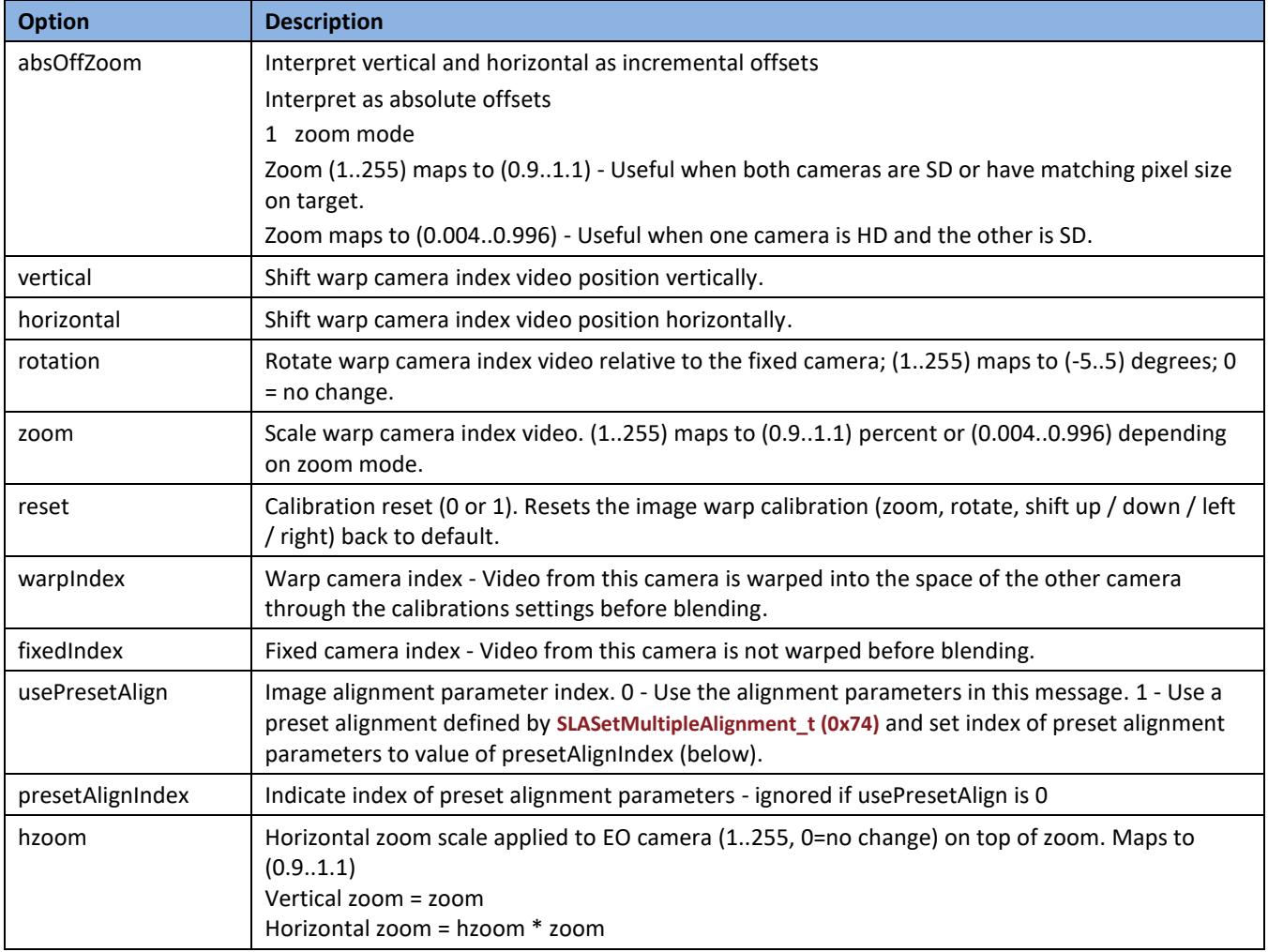

#### **Table 4: Image Alignment Options**

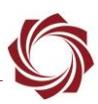

#### <span id="page-10-0"></span>**4 Blending Modes**

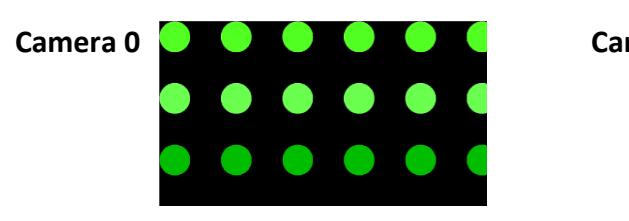

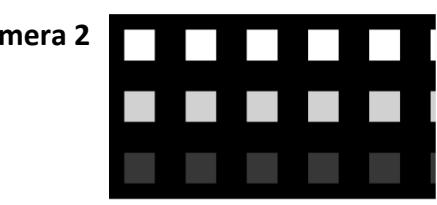

#### <span id="page-10-1"></span>**4.1 Frame Blend**

Pure frame alpha blend. Use the *Amount* parameter to control blend amount. 0% corresponds to all fixed index (EO). 100% corresponds to all warped index (IR). Results shown in a grayscale image. Optionally applies yellow hue from bright areas in the warped EO image to the output.

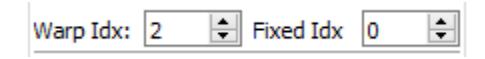

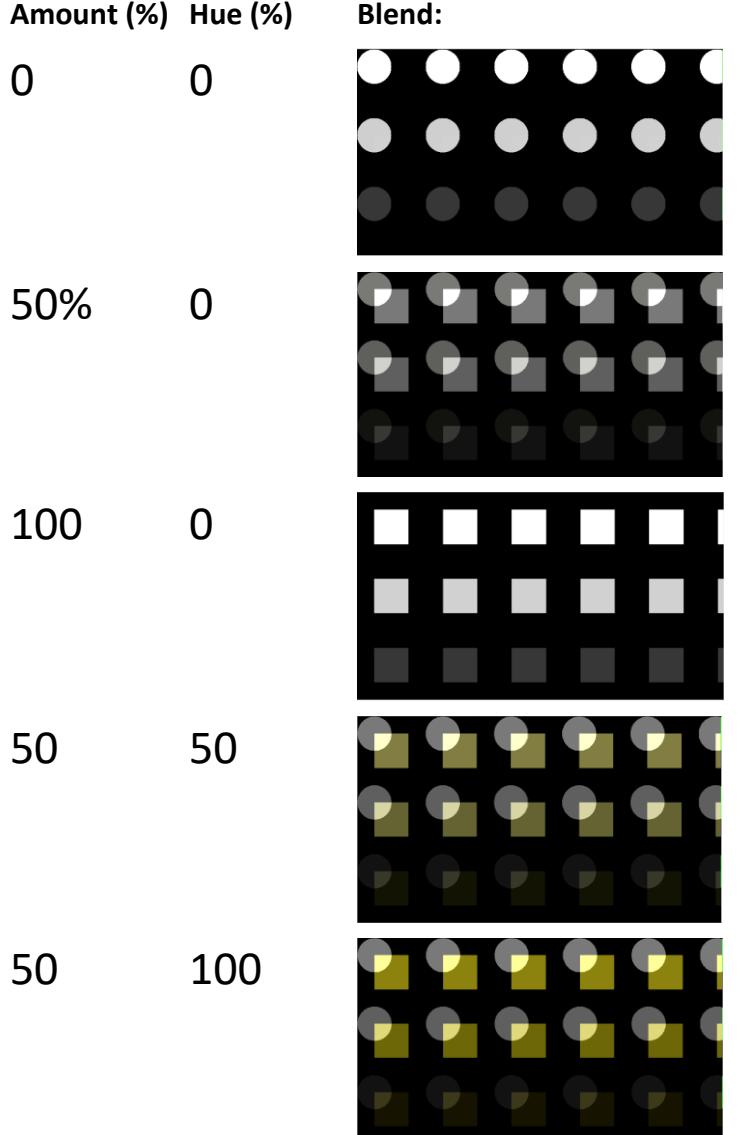

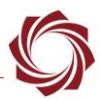

#### <span id="page-11-0"></span>**4.2 Thermal Blend**

Blend of EO/IR luminance with false coloring derived from IR (warped). Red corresponds to fully saturated IR. Blue corresponds to no IR. Blends hot pixels from the fixed camera (shown in red) with the EO image. Typically used to highlight hot areas in a daytime EO image.

Warp Idx:  $\begin{bmatrix} 2 & \frac{1}{2} \end{bmatrix}$  Fixed Idx  $\begin{bmatrix} 0 & \frac{1}{2} \end{bmatrix}$ 

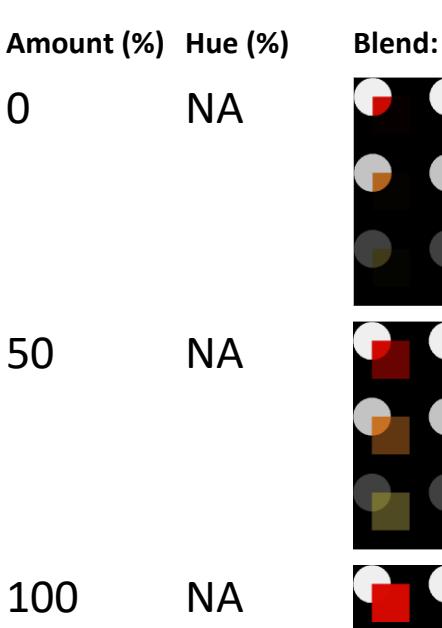

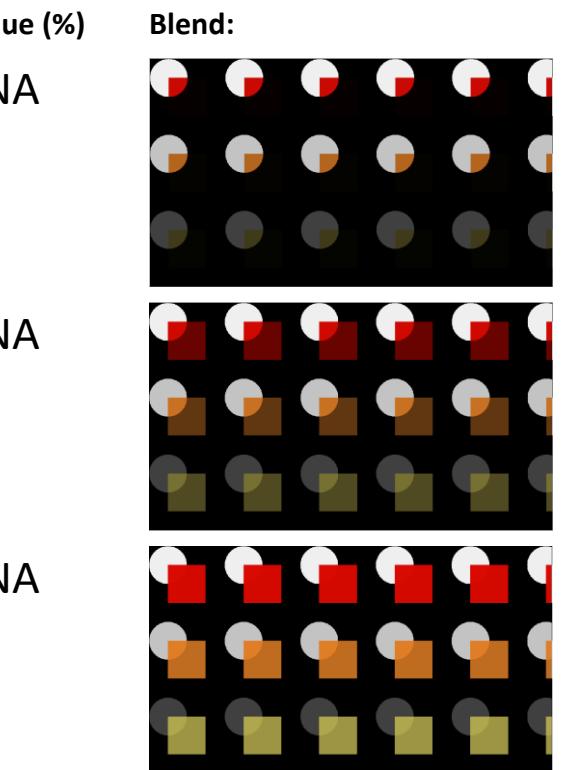

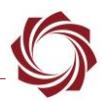

#### <span id="page-12-0"></span>**4.3 Night Blend**

Meant for night use. IR luminance blended with portions of the EO image that contain visible data. Blends bright areas from the warped EO camera (modify color with hue) with the fixed IR image. Typically used to highlight bright lights in a night time IR image.

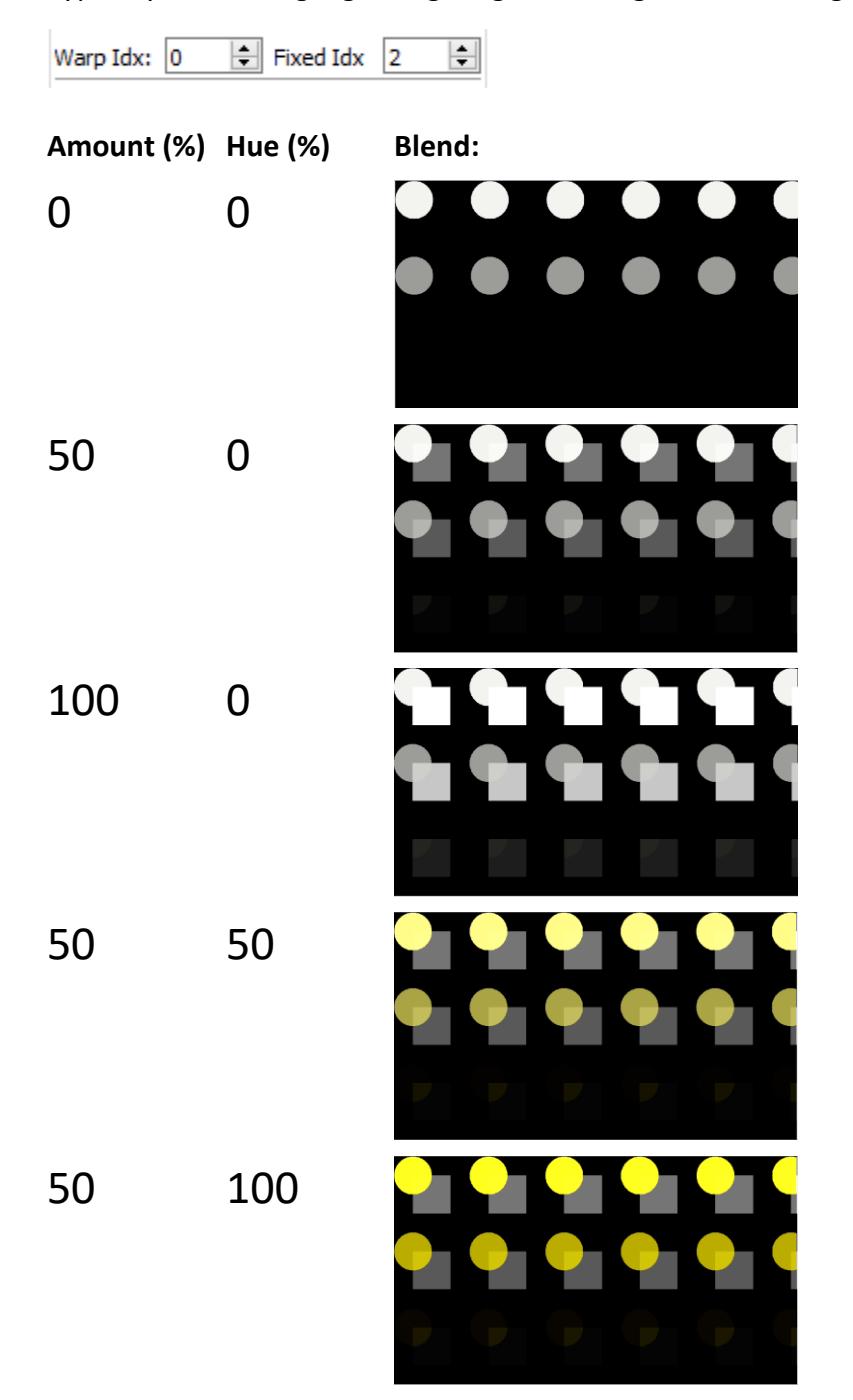

EAN-Blending

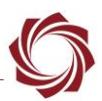

#### <span id="page-13-0"></span>**4.4 Color Blend**

Similar to [Frame Blend.](#page-10-1) Percentage (controlled by *amt*) of blending the warped EO and fixed IR images. The color from the warped EO image is also passed to the output (controlled by hue).

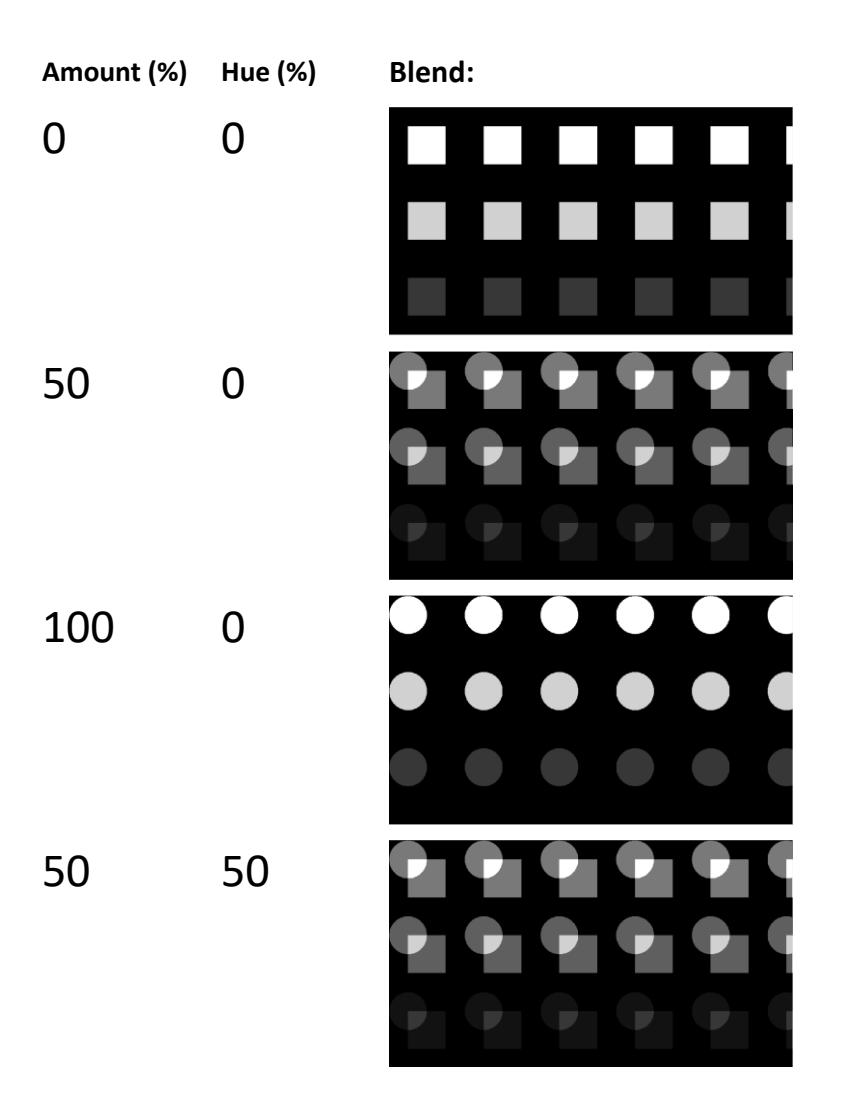

#### <span id="page-13-1"></span>**5 Questions and Additional Support**

If you are still having issues and require additional support, please contact [Technical Support.](mailto:support@sightlineapplications.com) Additional support, documentation and Engineering Application Notes (EANs) can be found on the Support pages of the SightLine Applications [website.](http://sightlineapplications.com/support/documentation/)